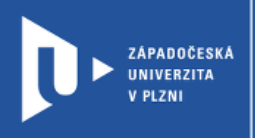

**CELOŽIVOTNÍ** 

A DISTANČNÍ

**VZDĚLÁVÁNÍ** 

## **Liveworksheets**

# **Návod pro vyučující**

Autor: Bc. Jakub Truneček

Západočeská univerzita v Plzni, 2020

**Liveworksheets je portál, který vám umožní transformovat tradiční tisknutelné materiály ve formátech doc, pdf, jpg a další do interaktivních online cvičení a online pracovních listů. Pro žáky se jedná o moderní formu výuky, která jim nabízí nové možnosti a osvěžení výuky. Žáci mohou cvičení vypracovat on-line a zasílat své odpovědi přímo vyučujícímu. Učitelům platforma ulehčí práci tím, že nemusí vytvářet žádné složité šablony, stačí pouze nahrát již připravené dokumenty v jednom z podporujících formátů a upravit je do požadované formy.**

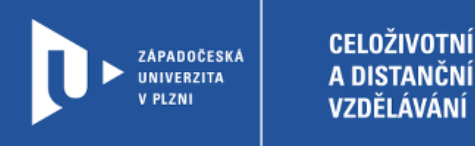

#### **Registrace do Liveworksheets**

- 1) Zadáme do adresního řádku: [liveworksheets.com](https://www.liveworksheets.com/)
- 2) V pravém horním rohu klikneme na **Teachers acces** a **Register**.

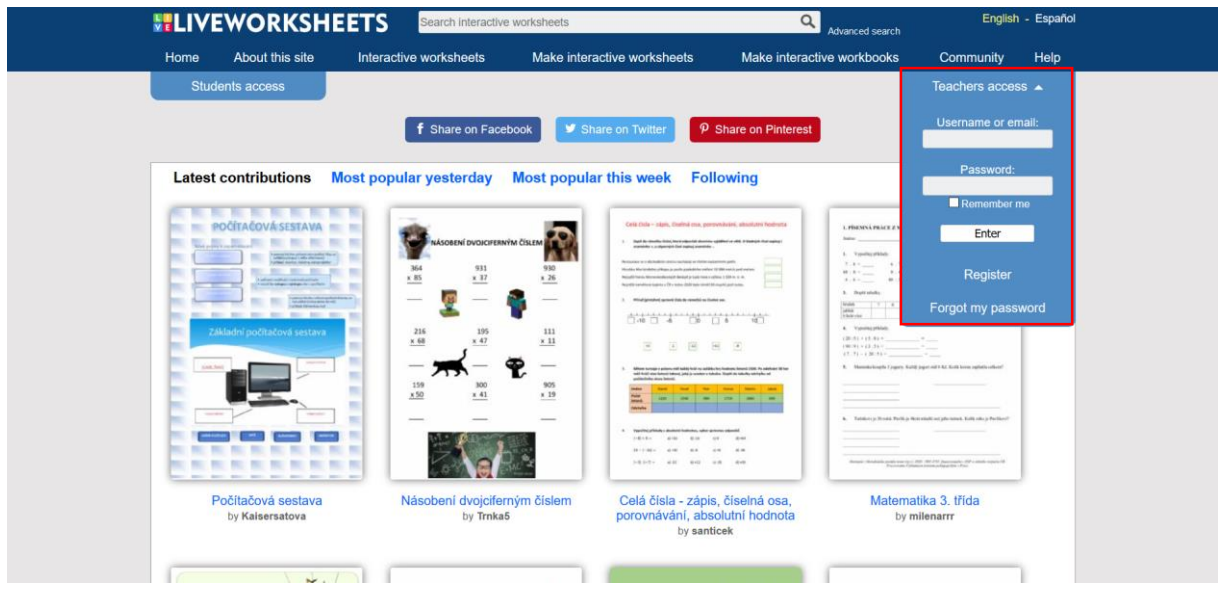

3) Web nás provede jednoduchou registrací. Následně se můžeme přihlásit do vlastního účtu, který je zdarma.

#### **Vytvoření aktivity**

- 1) Na webu Liveworksheets můžete využívat interaktivní listy, které vytvořili vaši kolegové a nabídli je ke sdílení. Nebo můžete vytvořit své vlastní. K tomu potřebuje vytvořit dokument např. v PDF nebo jpeg.
- 2) Pokud máte dokument připravený, kliknete na Make interactive worksheet a následně na Get started.

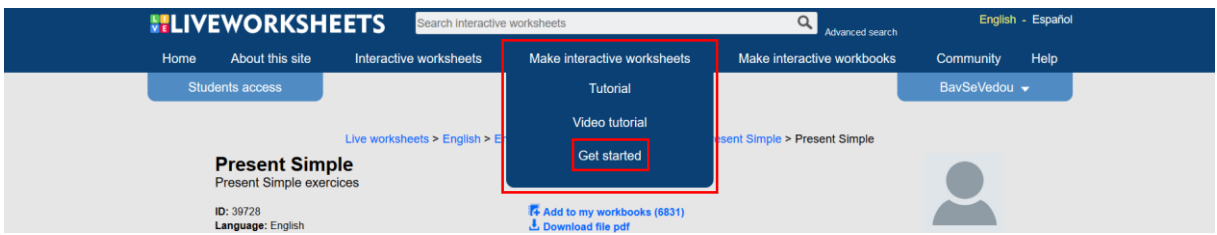

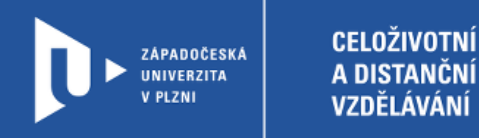

3) Vyberte ve svém počítači požadovaný dokument a nahrajte ho na stránku.

### **Step 1: Upload your worksheet**

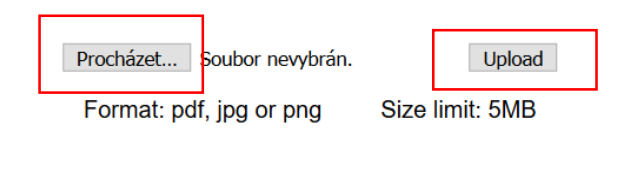

How to save Word documents as PDF

4) Nyní máme na výběr z velkého množství aktivit. Jejich podrobný popis najdete na tomto [odkazu.](https://www.liveworksheets.com/lwsmaker/gettingstarted.asp) Pro naši ukázku jsme vybrali aktivitu Drag and drop. Políčko s názvem rostliny označíme kódem drag:1 a políčko pod správnou rostlinou kódem drop:1. Takto postupujeme dál.

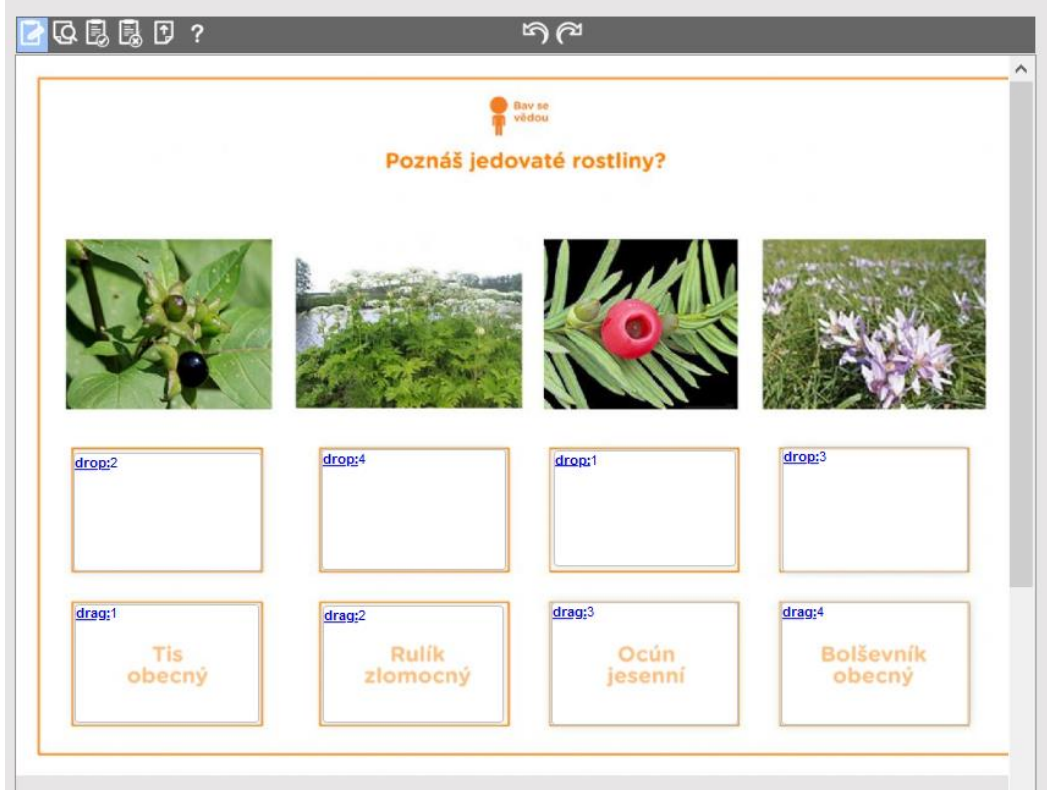

5) Náhled aktivity můžeme zkontrolovat pomocí volby **Preview** v levém horním rohu.

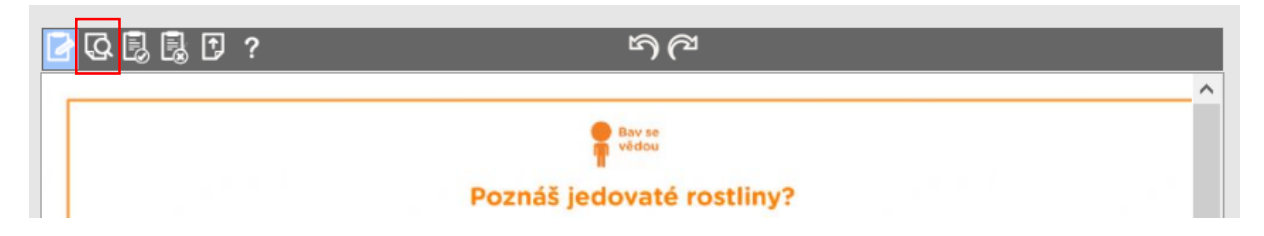

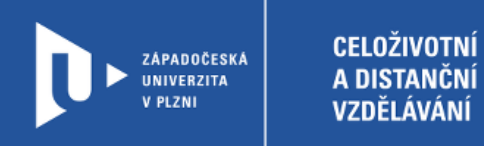

6) Práci dokončíte a pracovní list uložíte pomocí tlačítka **Save**.

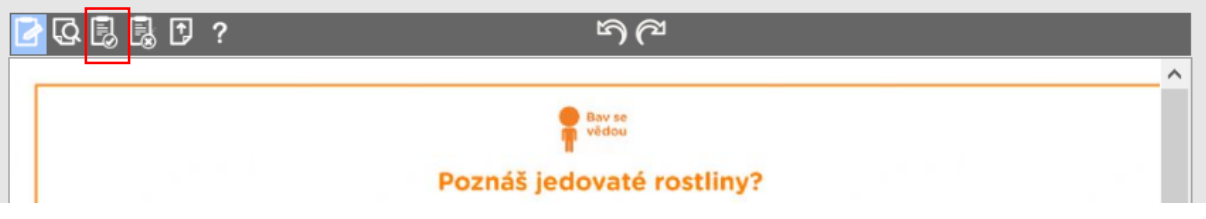

7) V dalším kroku provedete volbu, zda chcete, aby vaše pracovní listy byly veřejné nebo soukromé. Neveřejně můžete mít nejvíce 30 pracovních listů.

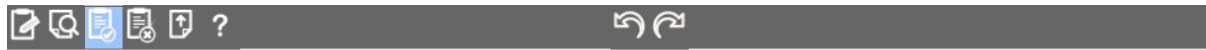

Would you like to share your worksheet? Together we are better teachers!

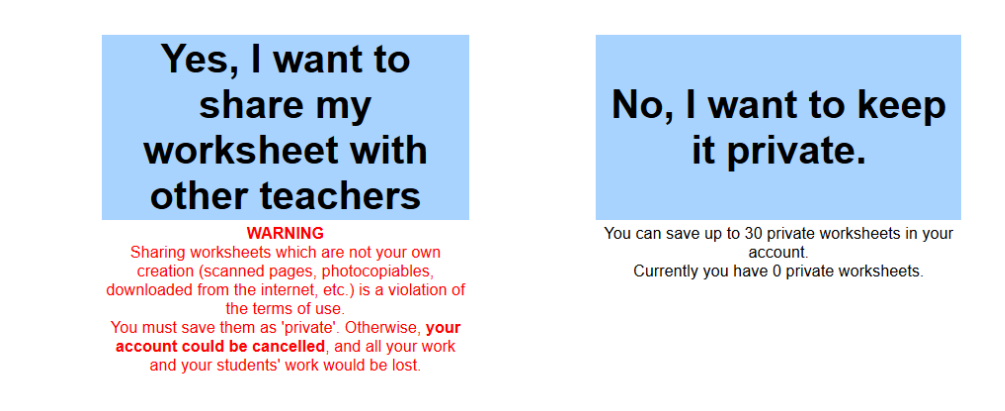

8) Zbývá jen doplnit informace o aktivitě a uložit.

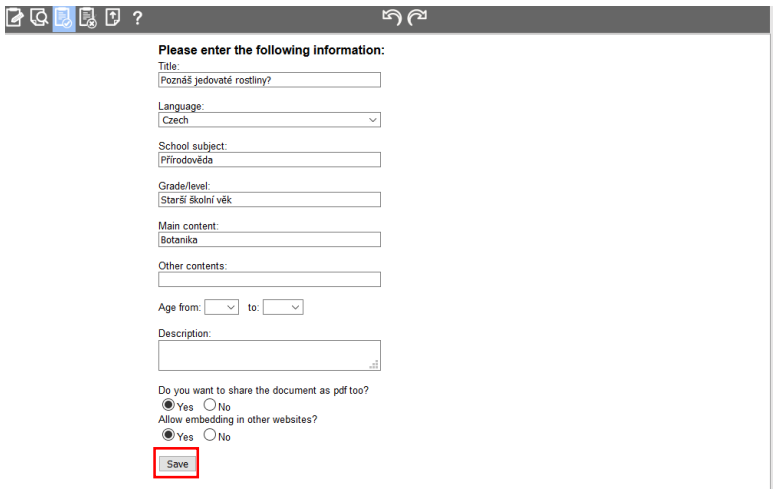